# Running / Viewing / Printing Reports Leave Statistics by Employee

This report provides a summary of time and leave recorded for an employee by pay period. This report may be printed at any time and for any number of pay periods. Leave patterns may be easily detected by reviewing the summary page at the end of the report.

#### 1. Access HRIS Report

Menu Group: Time and Leave

Menu Application: Reports

Menu Item: Time Reports

Component: Leave Statistics by Employee

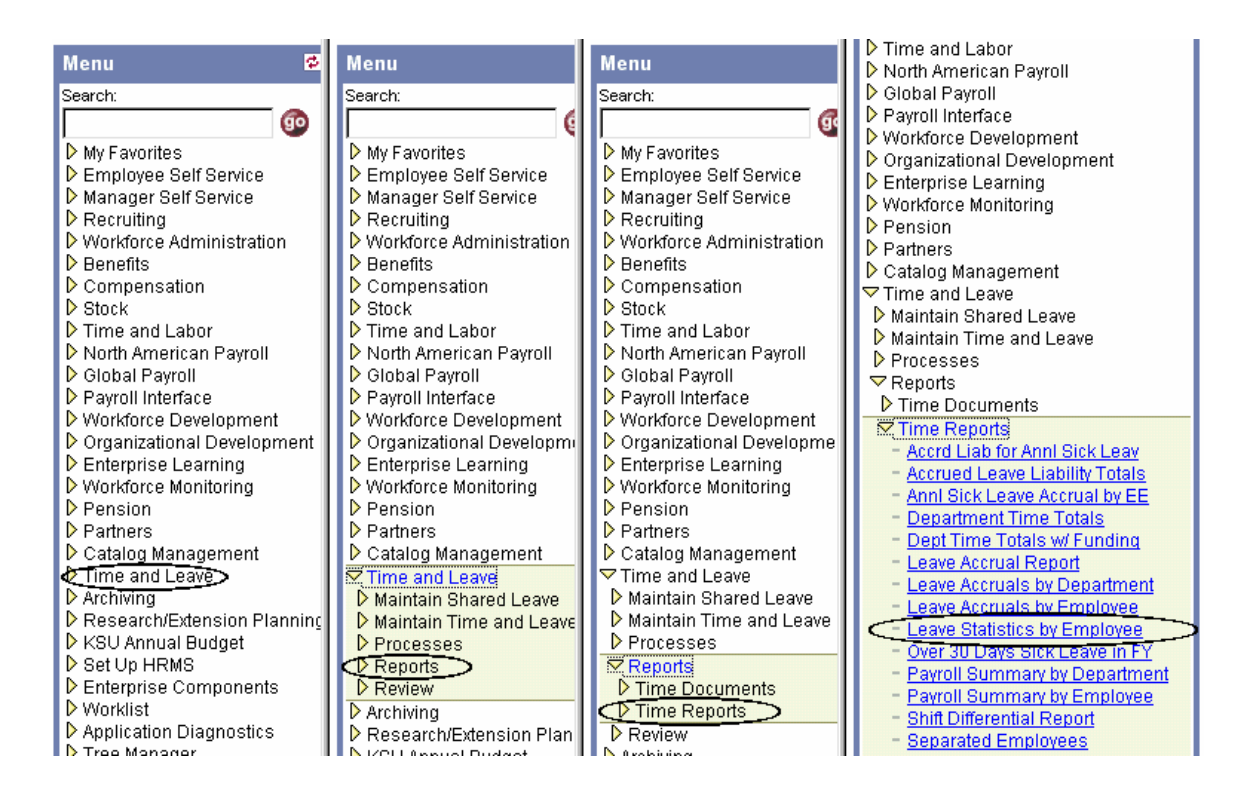

#### 2. Select Run Control ID

**Enter an existing Run Control ID or click on the "Search"** button to produce a list of Run Control ID's … search results will appear. Select a Run Control ID from the list. <Enter>

#### **Leave Statistics by Employee**

Enter any information you have and click Search. Leave fields blank for a list of all values.

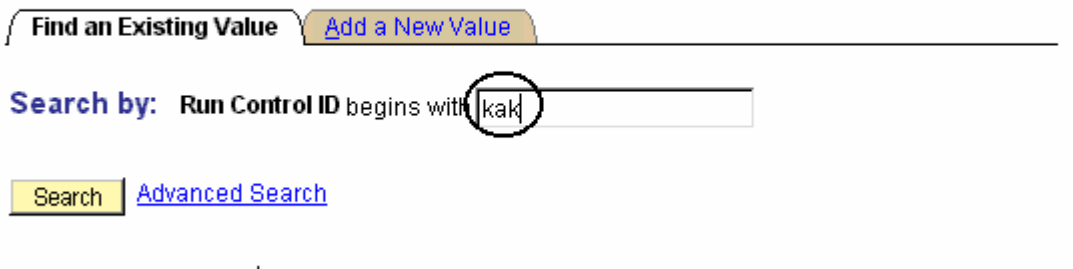

Find an Existing Value | Add a New Value

**If a RUN CONTROL ID DOES NOT EXIST**, repeat Step 1. Select **"Add a New Value."** A "Run Control ID" edit box will appear. Enter a three-digit Run Control ID. Select the "Add" button. Note: This procedure will only need to be done ONE TIME.

The RUN CONTROL ID is used to define the parameters for running the report. Once the Run Control ID is created, it may be reused over and over for any HRIS report.

*HRIS Training Tip***:** When creating a RUN CONTROL ID, keep the Run Control ID short and use only alphabetical letters or numbers. Some characters (Examples: &, %, \*, etc.) take on a special meaning that is not intended and cause problems. If you have a Run Control ID that includes a special character, please discontinue using it.

#### The Report Request Parameters page will appear.

#### 3. Complete the Report Request Parameters

- **From Date:** MMDDYYYY format. The begin date for the report.
- **\* Through Date:** MMDDYYYY format. The end date for the report.
- **EmplID:** The Employee's ID.

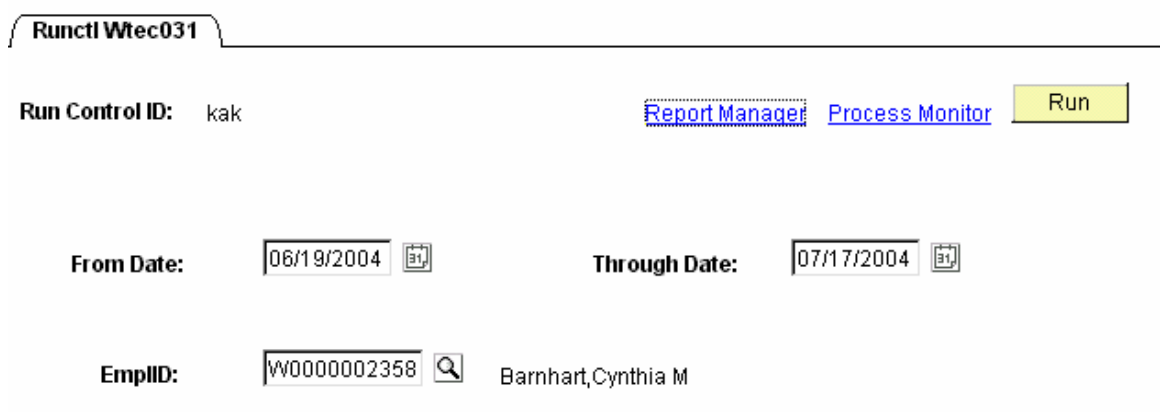

## *4. Save and Run the Report*

- **\*** Select "Save " to retain selected report parameters.
- **\*** Select " **Run** " to run the report and to access the Process Scheduler Request page.

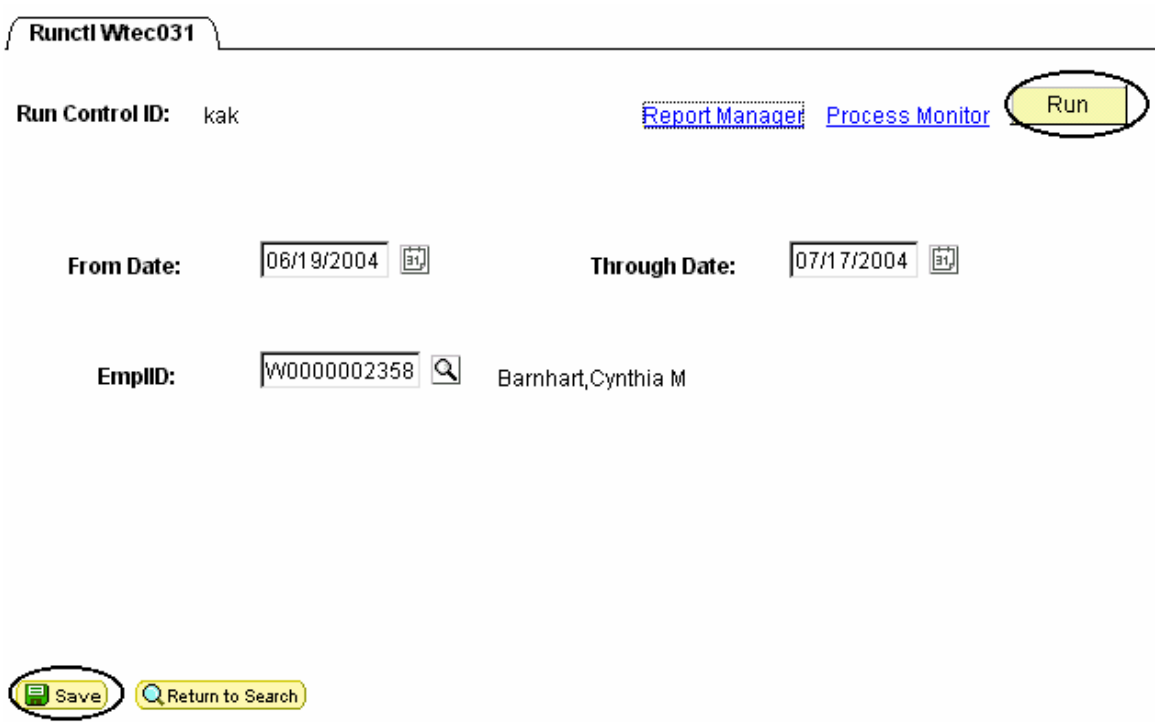

#### *5. Set Up* Process Scheduler Request Page

The following options exist for running, viewing or printing the report:

## **Web Option Community Communist Communist Communist E-Mail Option**

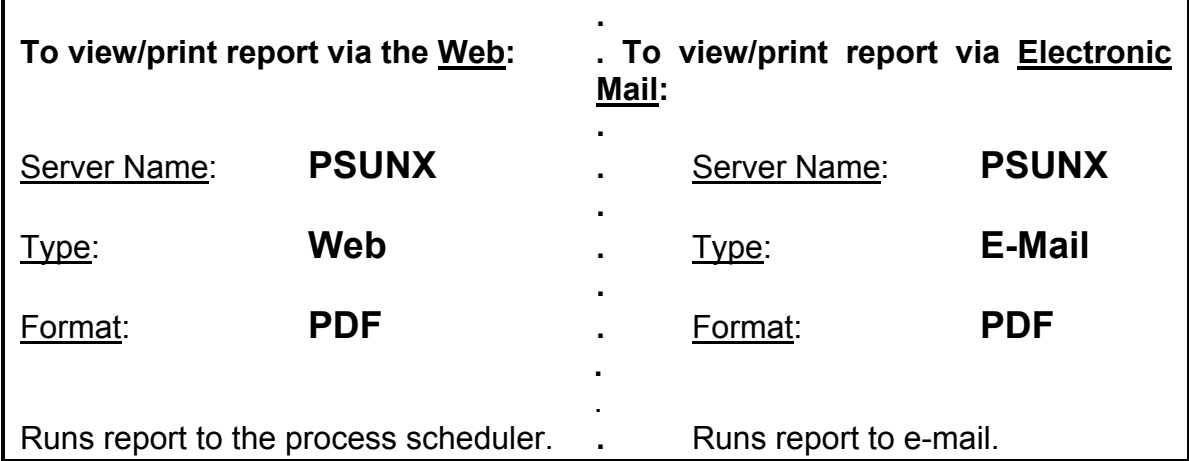

#### **Process Scheduler Request**

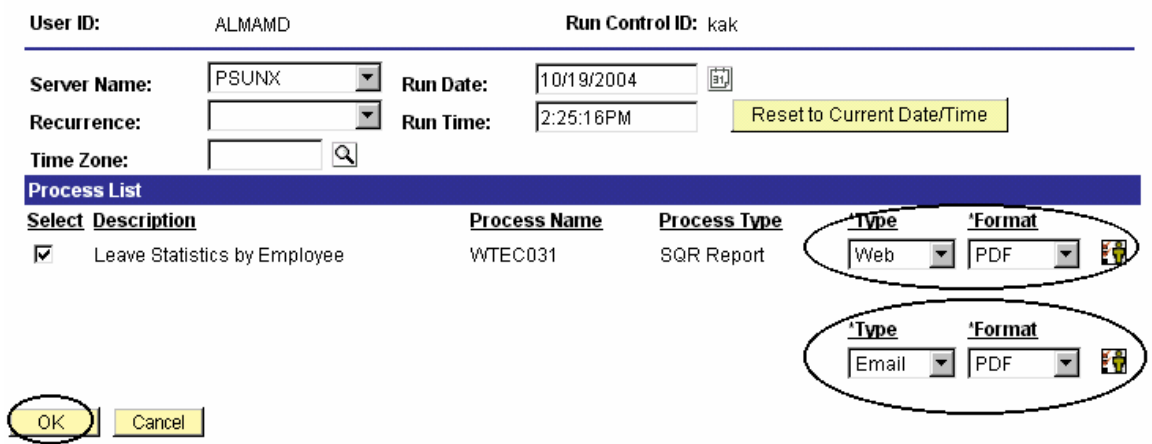

All other fields may be left blank or filled with default data (i.e., Recurrence, Time Zone, Run Date, and Run Time). After completing the options, select **"OK" to run the report.**

#### 6. View or Print the Report

After selecting "OK" … HRIS will return to the Report Request Parameters page.

**Report Manager** (Page7) will produce a list of reports that have been set up using the web type on the Process Scheduler Request Page and sent to the process scheduler/report list.

**Or** 

**EXECT:** Process Monitor (Page 10) will provide the status of the report (i.e., initiated, error, success, etc.). This option is used when the email type has been selected on the Process Scheduler Request Page.

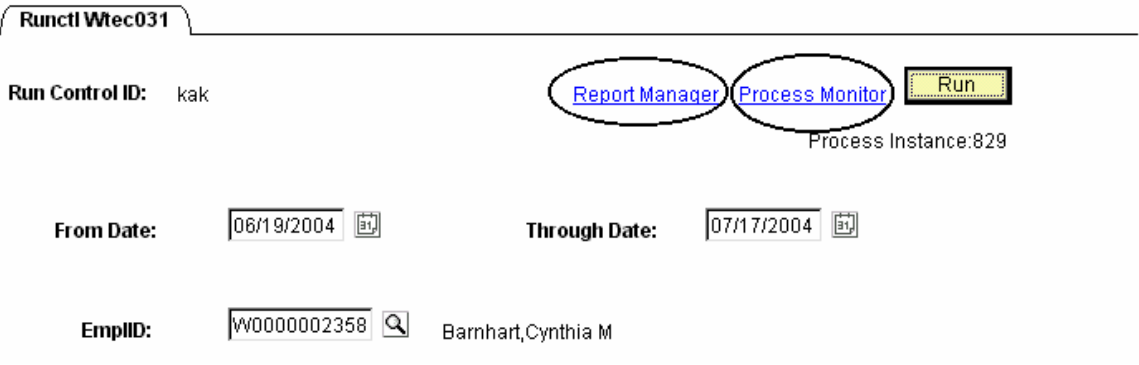

### Report Manager - Set Up Report List Select the Administration Tab:

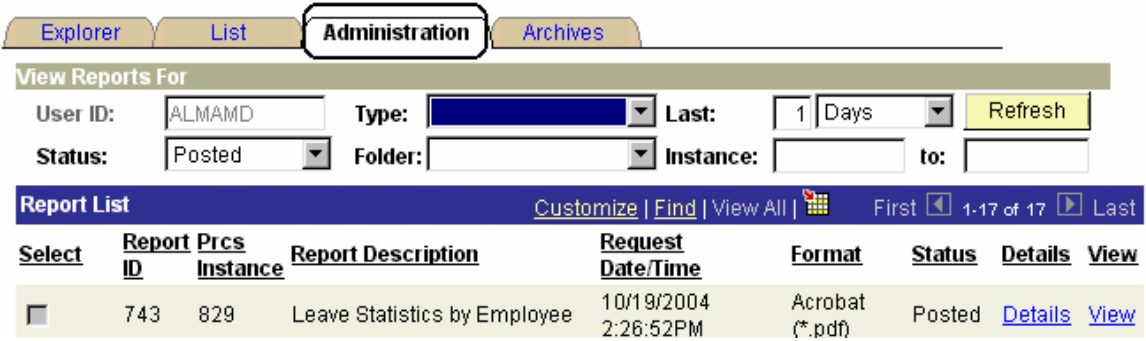

- ; **Status Edit Box = Posted or Blank**
- ; **Select "Refresh" to View Report List**
- ; **If status = Posted … Select "View" to Access Report/Log Viewer**

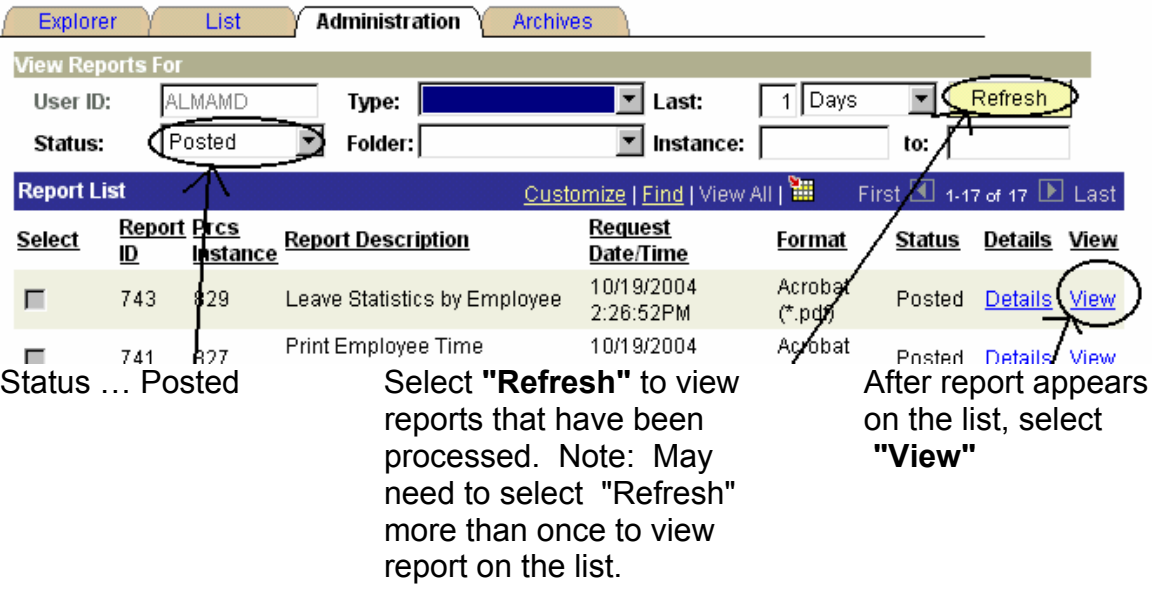

Note: Reports will remain on the "Report List" for 30 days.

## Report Manager -Access Report from Report Detail

- **A Message Log, Trace File, and File Name(s) will appear.**
- N **To view the report, select the file name … Wtec031\_829.PDF.**

#### **Report Detail**

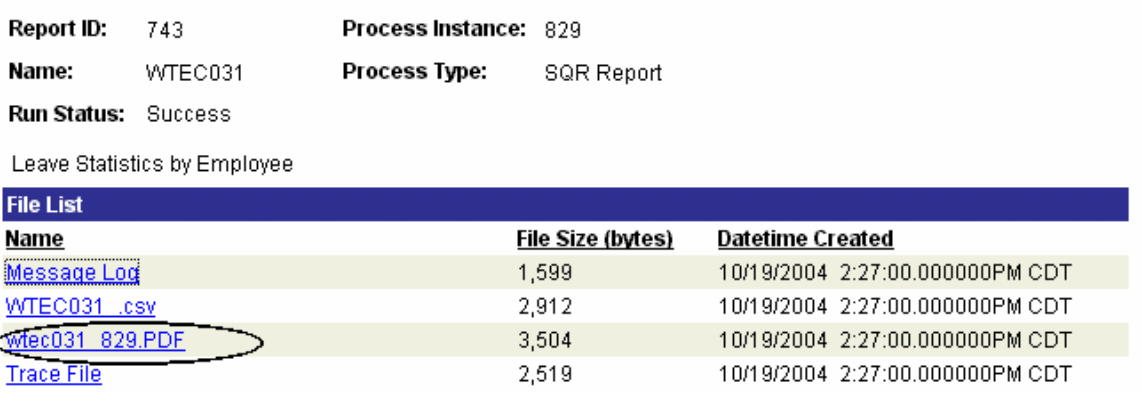

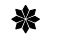

**K** After selecting the PDF file, the report will appear.

# Report Manager - Print Report

**X** To print the report, select the  $\overline{\mathbf{B}}$  icon.

**Or, select File > Print.** 

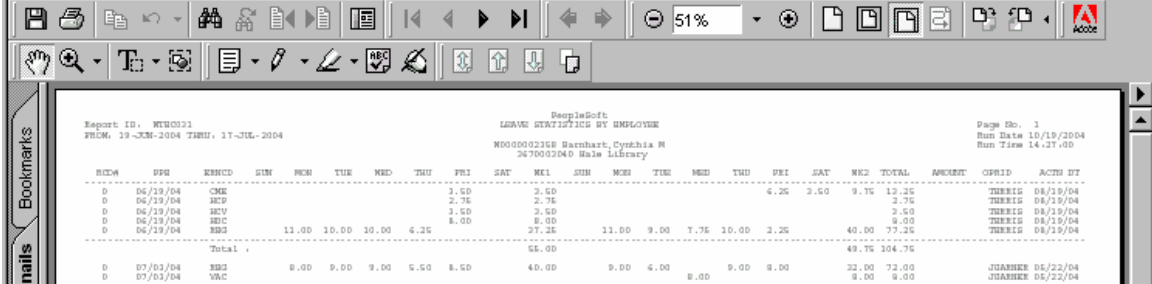

## Process Monitor - View Report Status

Use Process Monitor to view the Process List and Run Status. A report set up using **Type = Email ; Format = PDF** can not be accessed using Report Manager.

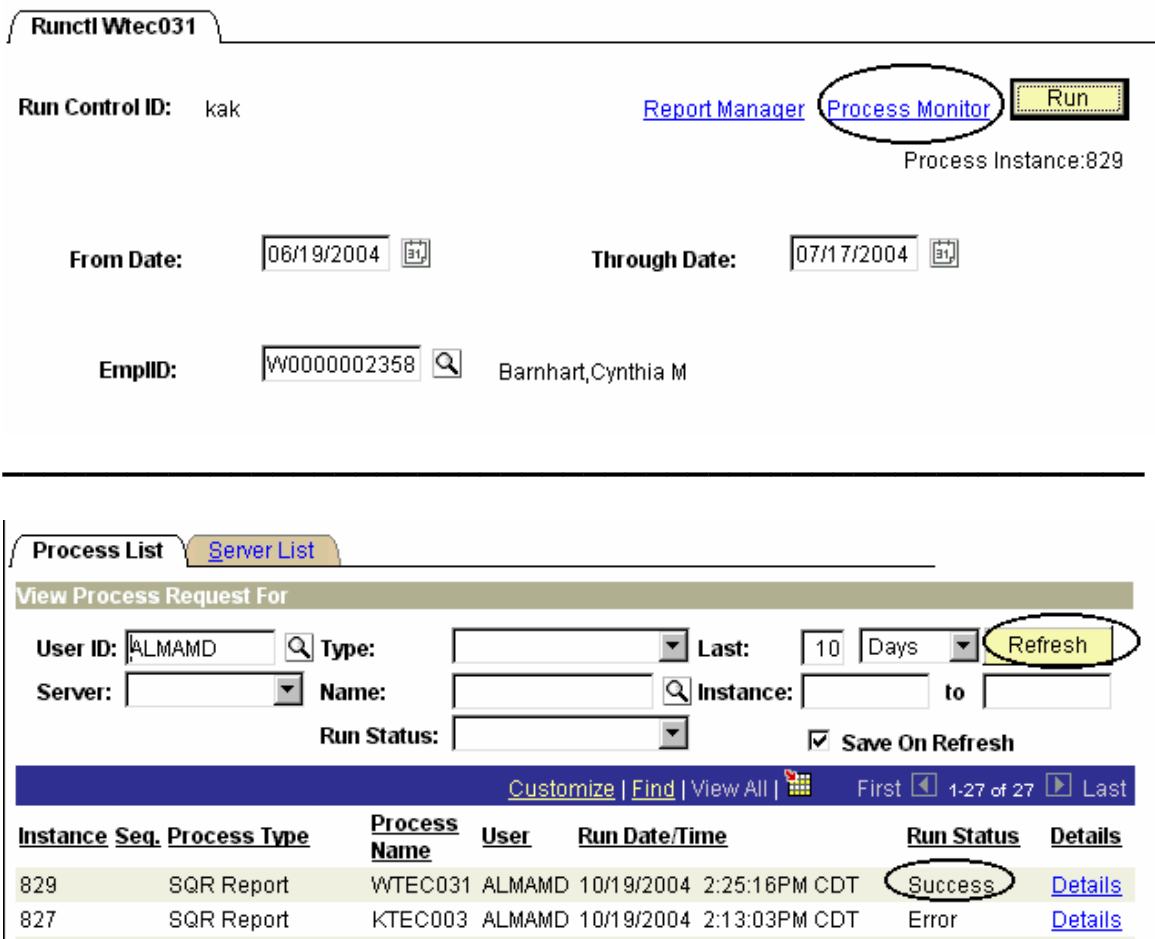

## Process Monitor - View Report Status

## **EXED When Process Monitor Run Status indicates** "Success" open e-mail to view/print report.

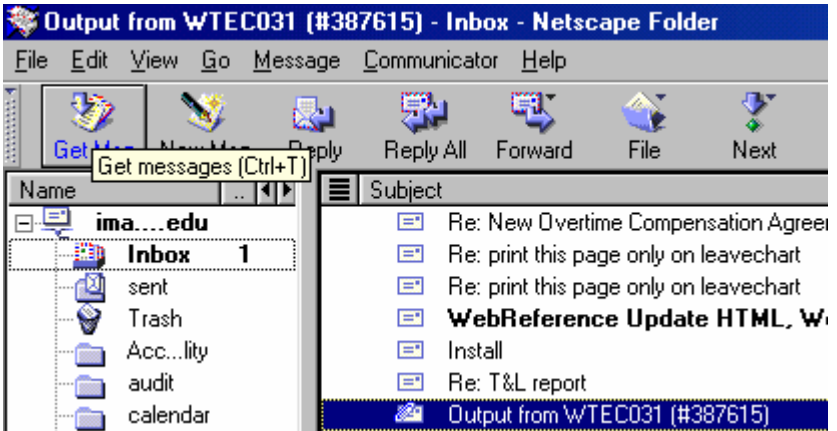

#### **Notable 20 Set 10 Open the PDF file to view or print the report.**

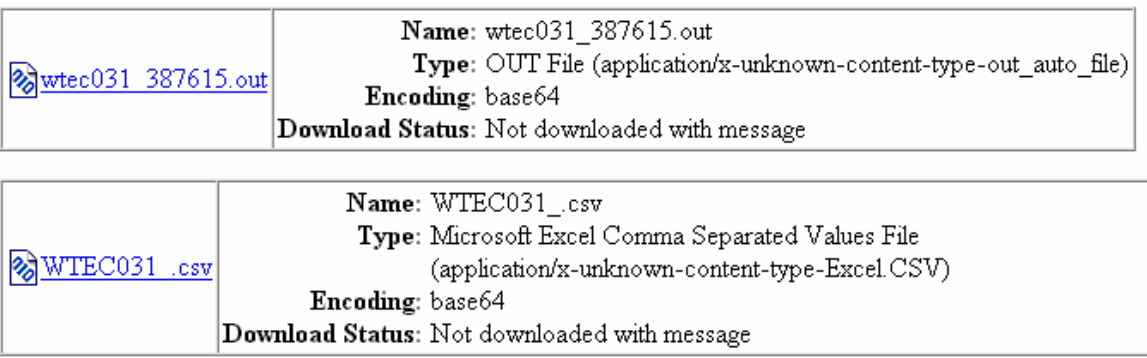

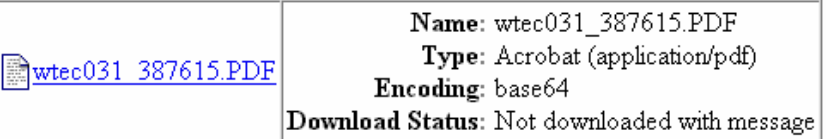

If an error occurs, please contact the **HELP DESK at 532-6282.** Be prepared to provide them with any details (i.e., error message(s), steps followed, etc.).

If you have questions regarding the information displayed in the report -- please call your HR liaison at 532-6277 or Alma Deutsch at 532-1448.